# Configurar e verificar o NAT no Nexus

### **Contents**

## Introdução

Este documento descreve como configurar e verificar a conversão de endereço de rede (NAT) e duas vezes a NAT.

## Pré-requisitos

### **Requisitos**

A Cisco recomenda que você tenha conhecimento destes tópicos:

- NAT
- Plataforma NXOS
- Compreensão do Ethanalyzer

### Componentes Utilizados

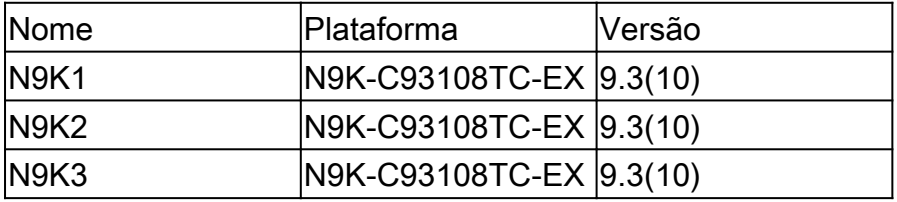

As informações neste documento foram criadas a partir de dispositivos em um ambiente de laboratório específico. Todos os dispositivos utilizados neste documento foram iniciados com uma configuração (padrão) inicial. Se a rede estiver ativa, certifique-se de que você entenda o impacto potencial de qualquer comando.

### Diagrama de Rede

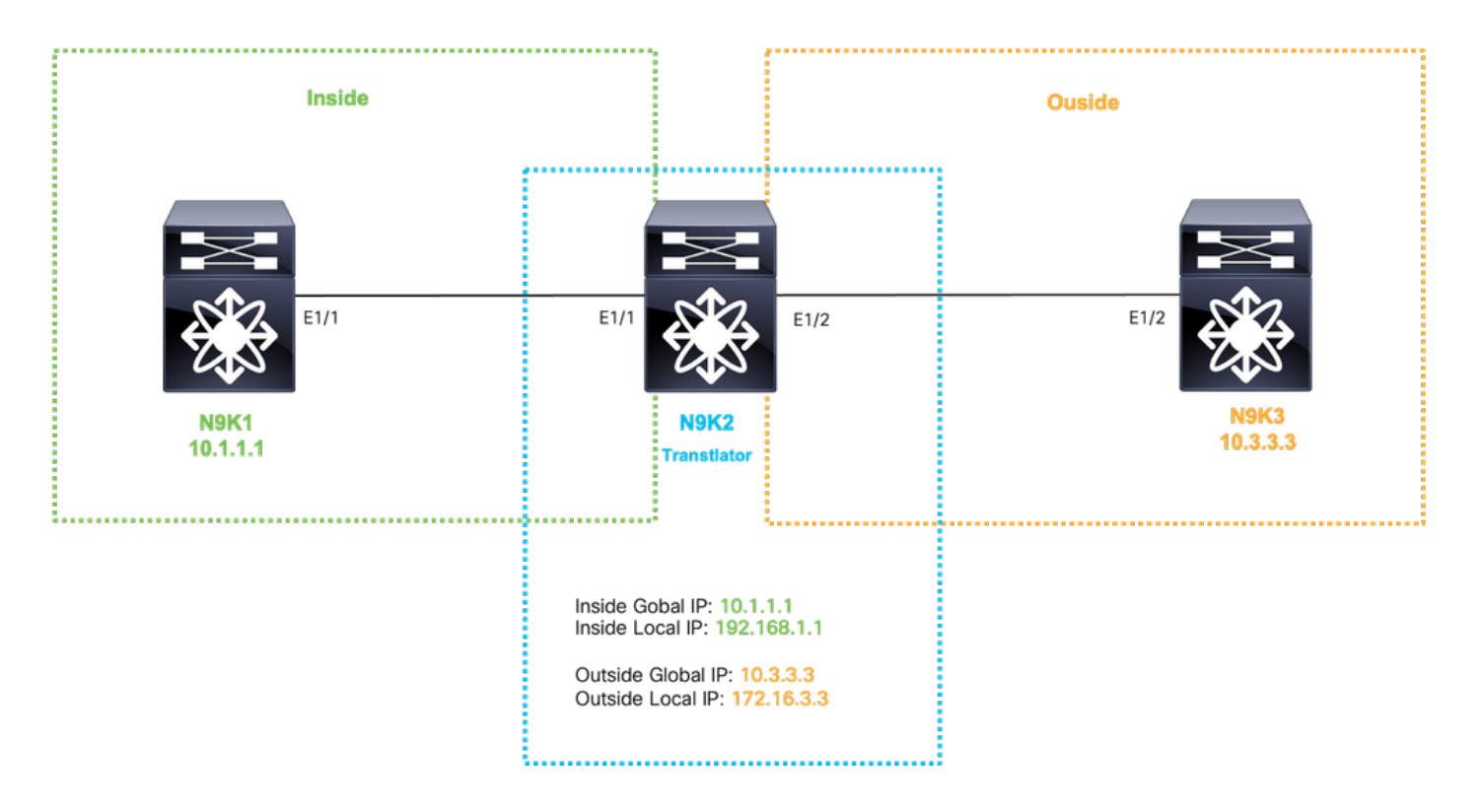

## Configurar tradução Global dentro do IP

IP global interno:10.1.1.1

IP local interno:192.168.1.1

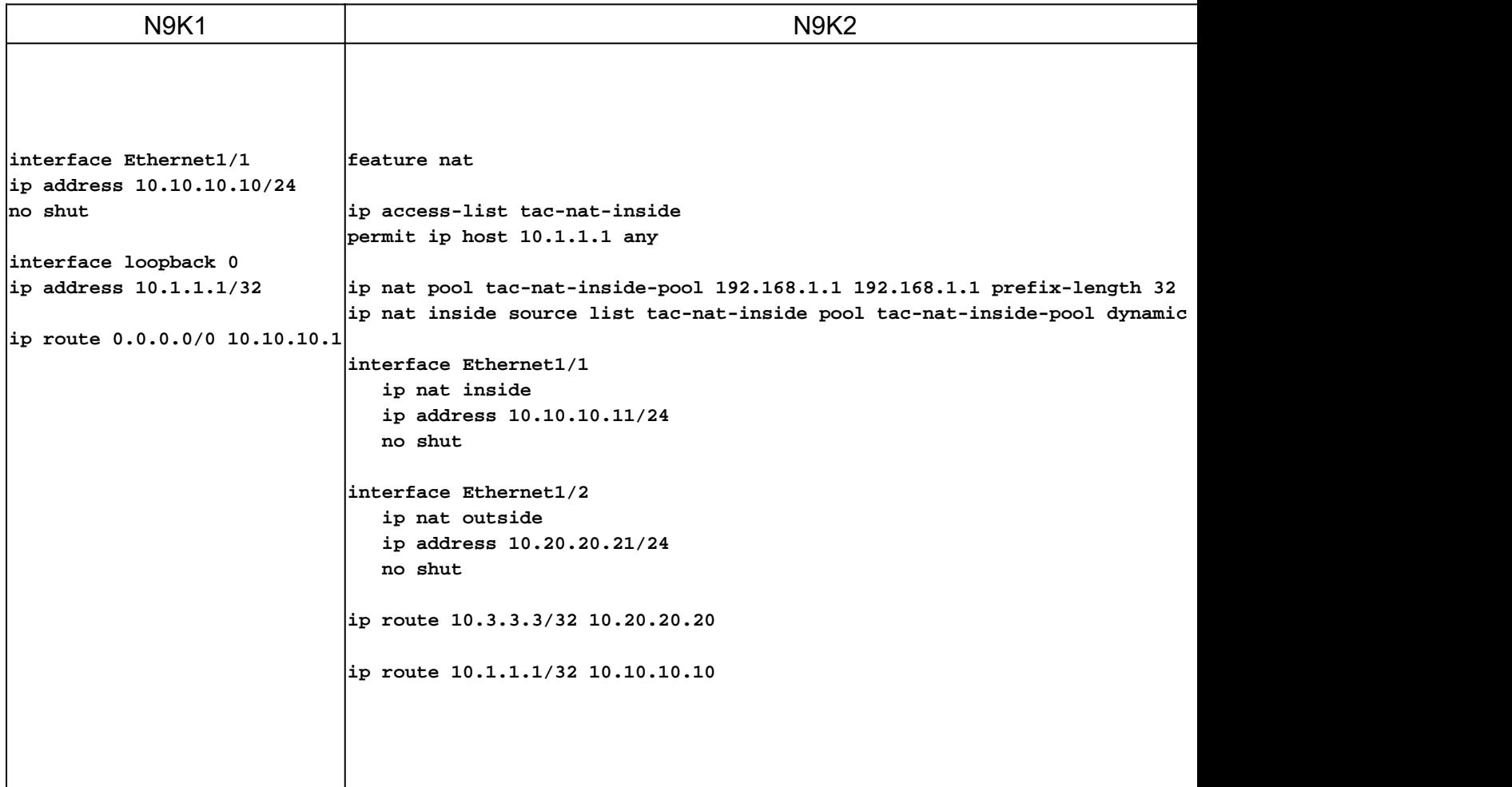

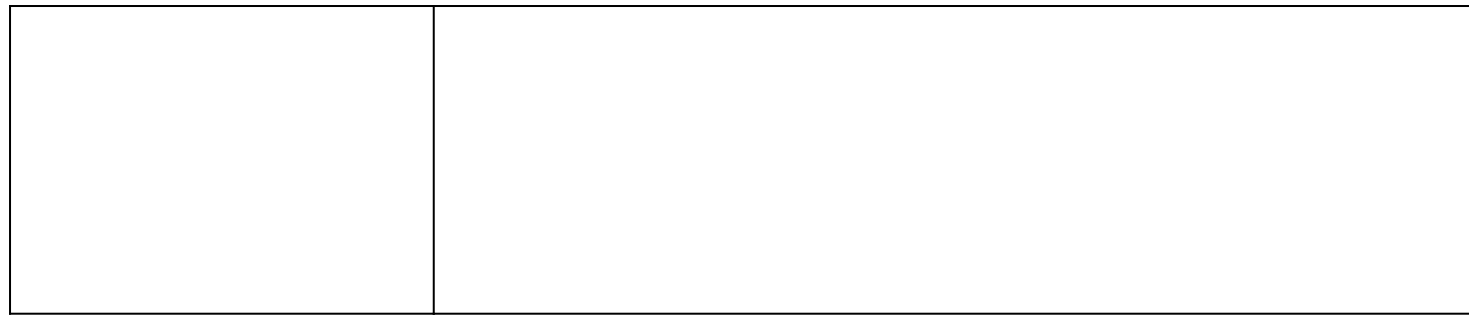

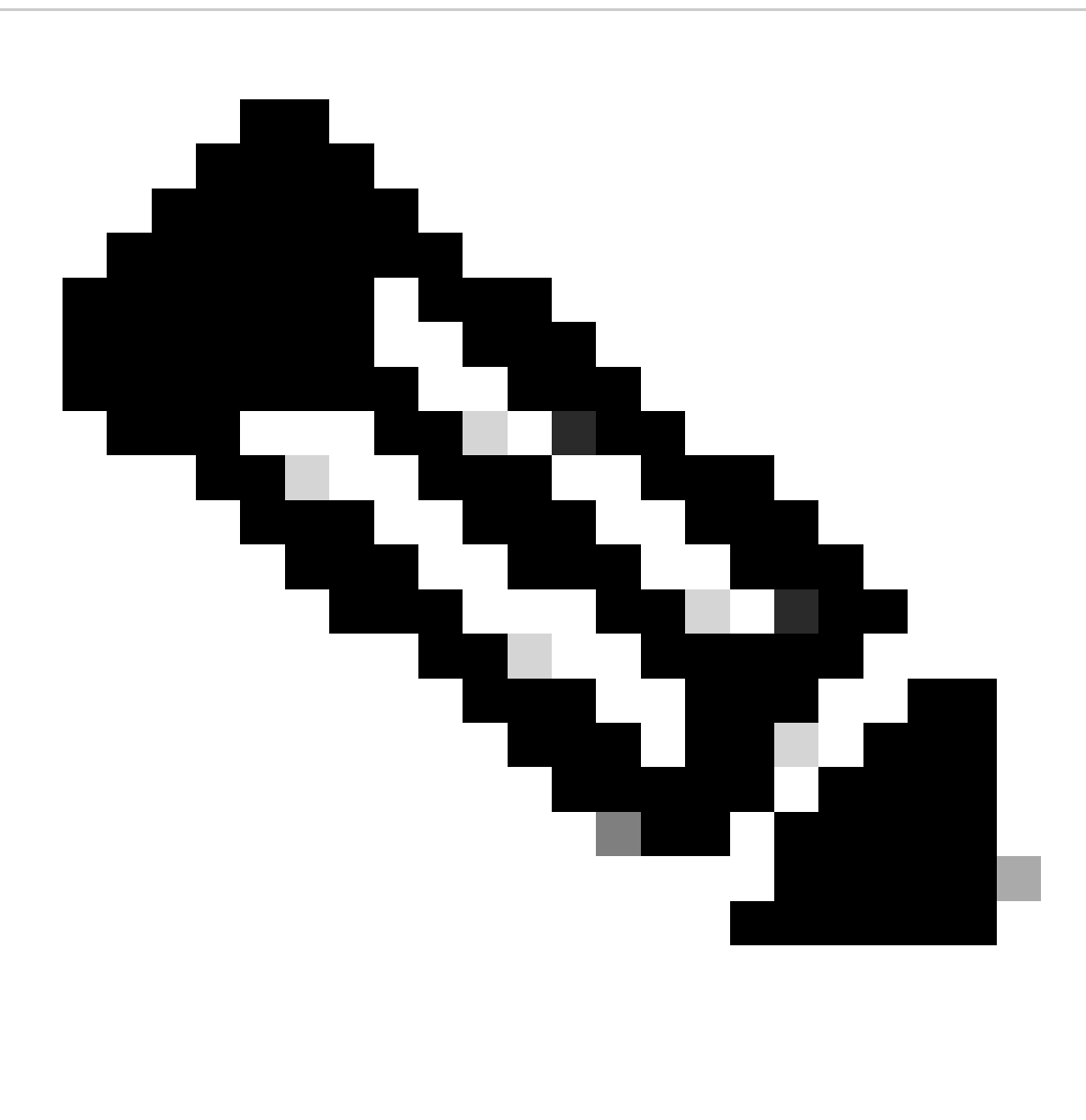

Observação: Observação: como o IP 192.168.1.1 não existe fisicamente em nenhum dispositivo, o nexus deve ter uma rota válida para encaminhar o tráfego para esse ip. Uma entrada de rota estática manual pode ser configurada "adicionar rota " no final da lista NAT. O Nexus gera automaticamente uma rota em direção ao ip convertido apontando para o próximo salto do IP não convertido.

Verificar a conversão do IP interno global

ethanalyzer local interface inband display-filter icmp limit-captured-frames 0 Capturing on inband 1 2023-09-09 00:34:03.617811110 10.3.3.3 → 10.1.1.1 ICMP 158 Echo (ping) request id=0xd923, seq=0/0, ttl=254

O N9K1 recebe um pacote convertido destinado a 10.1.1.1.

## Configurar conversão do IP externo global

IP global externo:10.3.3.3

IP local externo:172.16.3.3

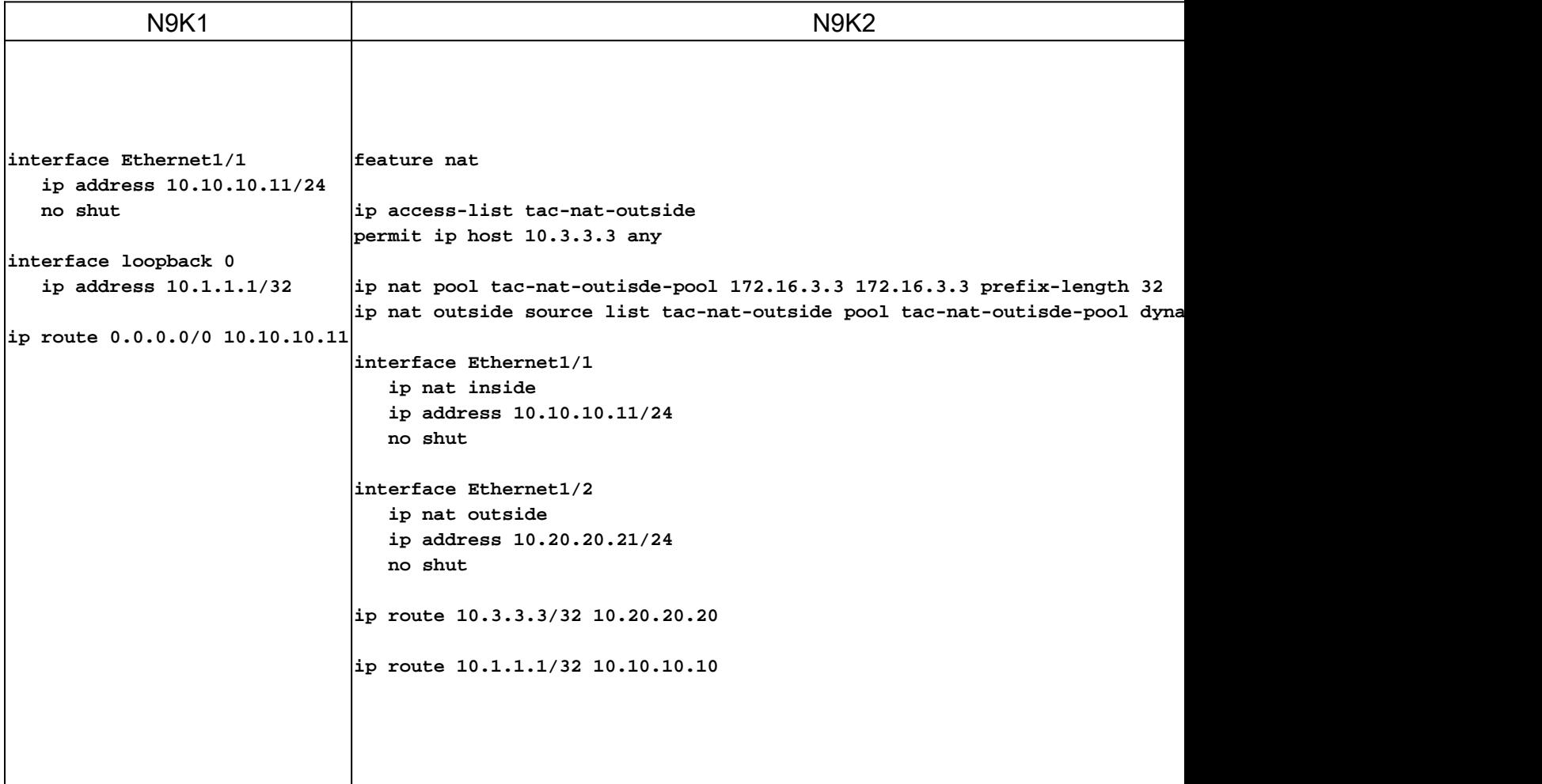

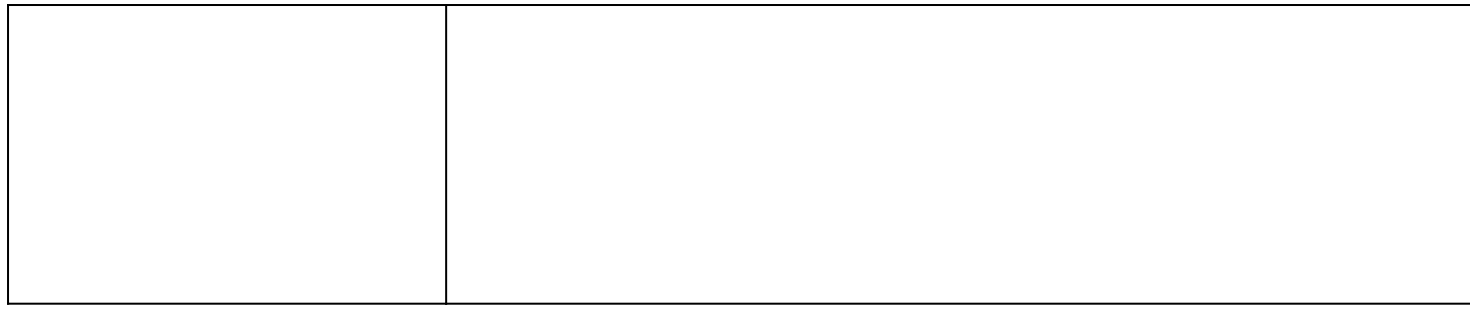

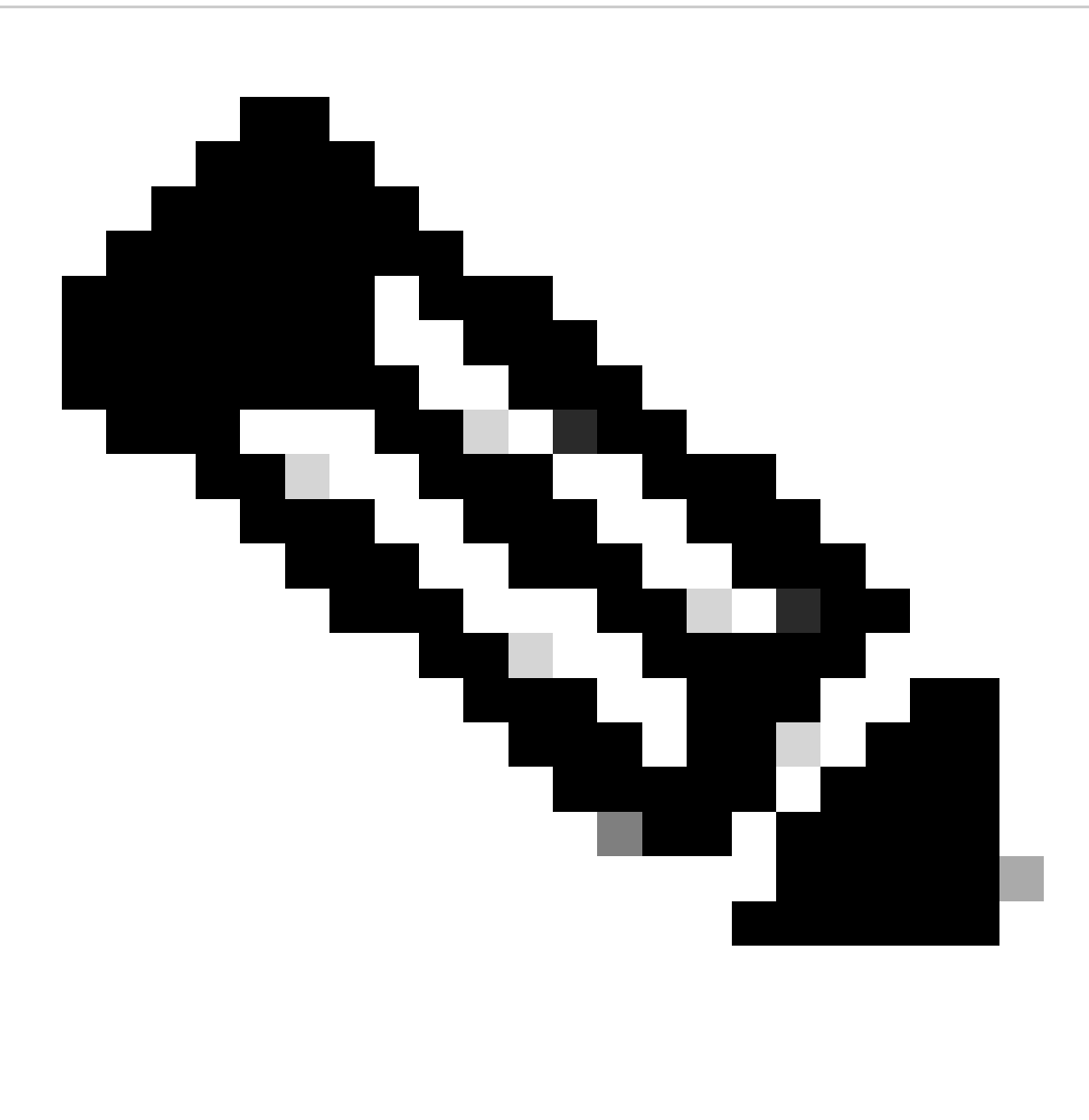

Observação: Observação: como o IP 172.16.3.3 não existe fisicamente em nenhum dispositivo, o nexus deve ter uma rota válida para encaminhar o tráfego para esse IP. Uma entrada de rota estática manual pode ser configurada "adicionar rota " no final da lista NAT. O Nexus gera automaticamente uma rota em direção ao IP convertido apontando para o próximo salto do IP não convertido.

### Verificar a conversão do IP externo global

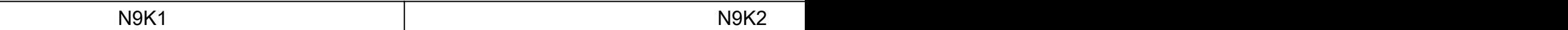

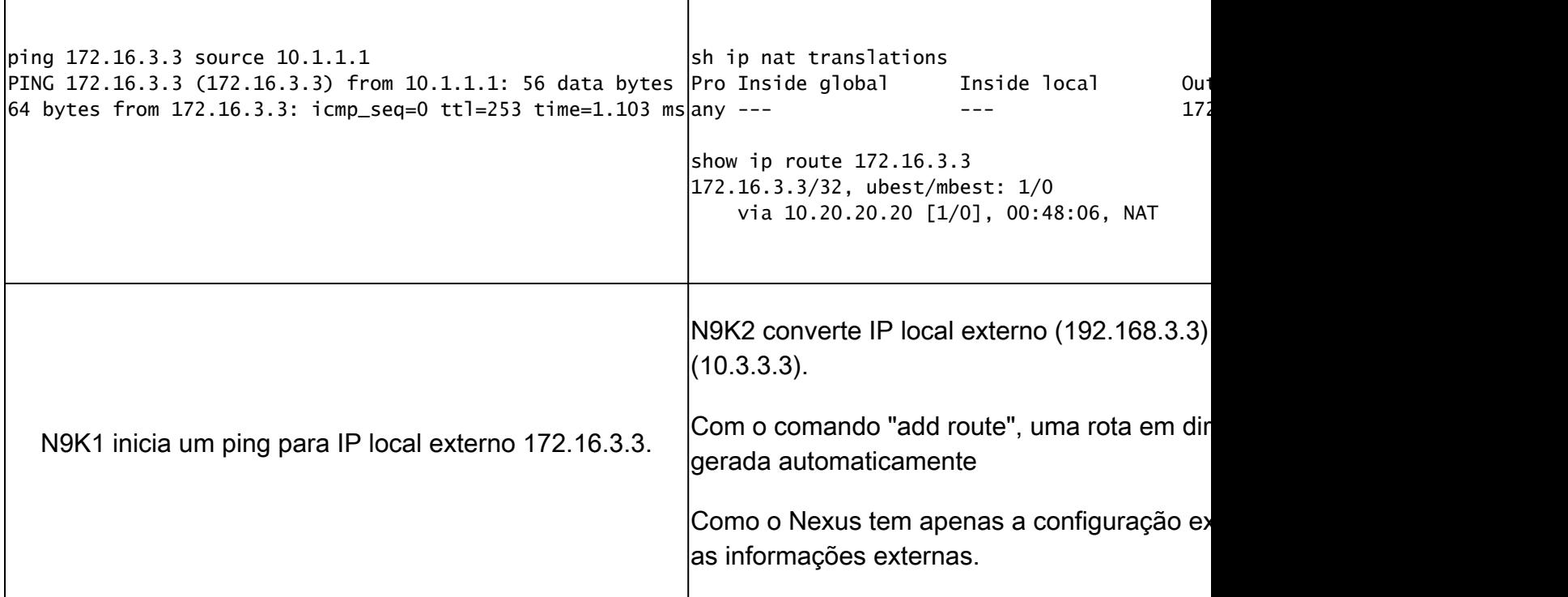

## Configurar tradução IP Global Interno/Externo (Nat Duas Vezes)

IP global externo:10.3.3.3

IP local externo:172.16.3.3

IP global interno:10.1.1.1

IP local interno:192.168.1.1

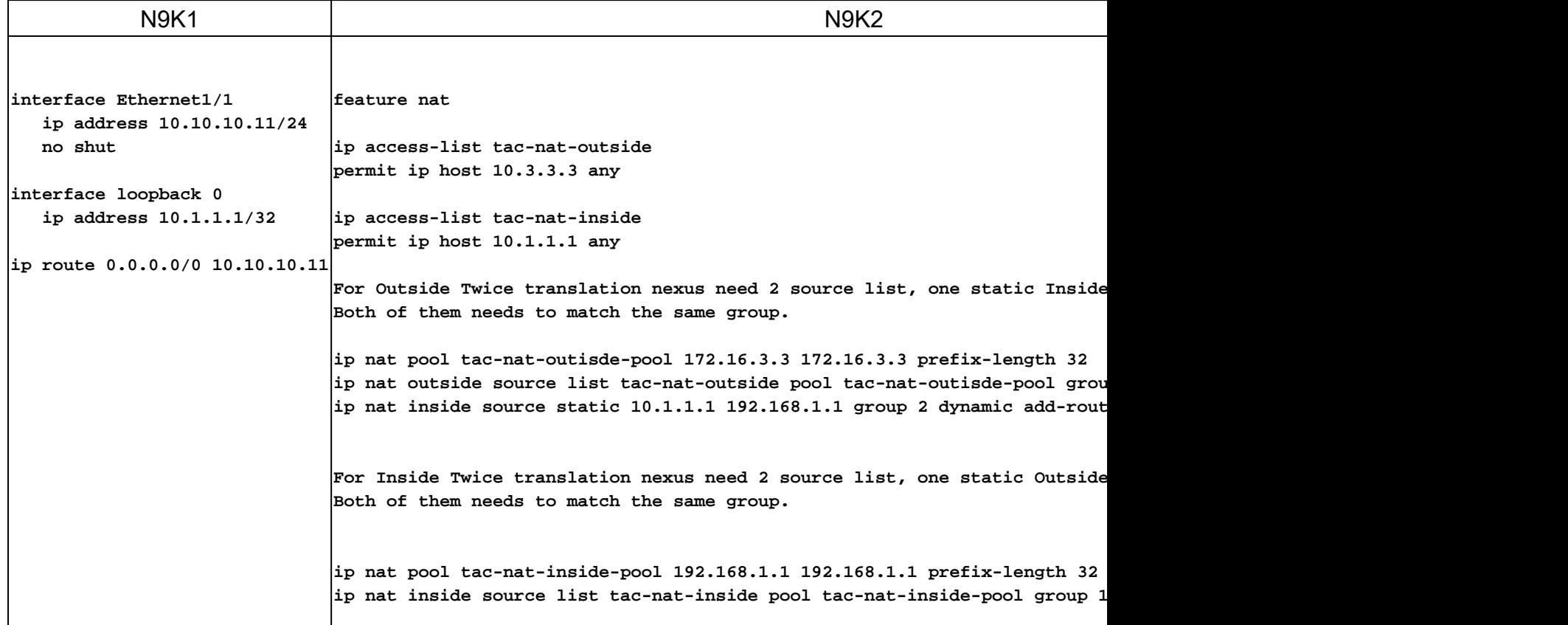

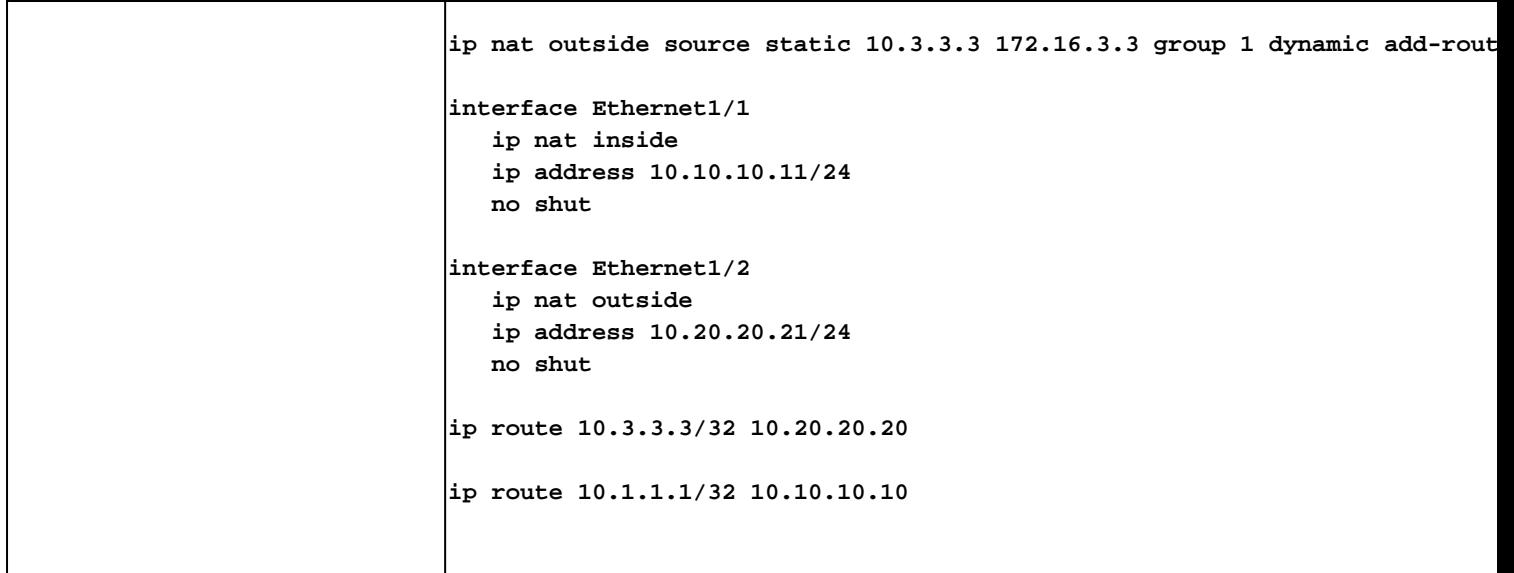

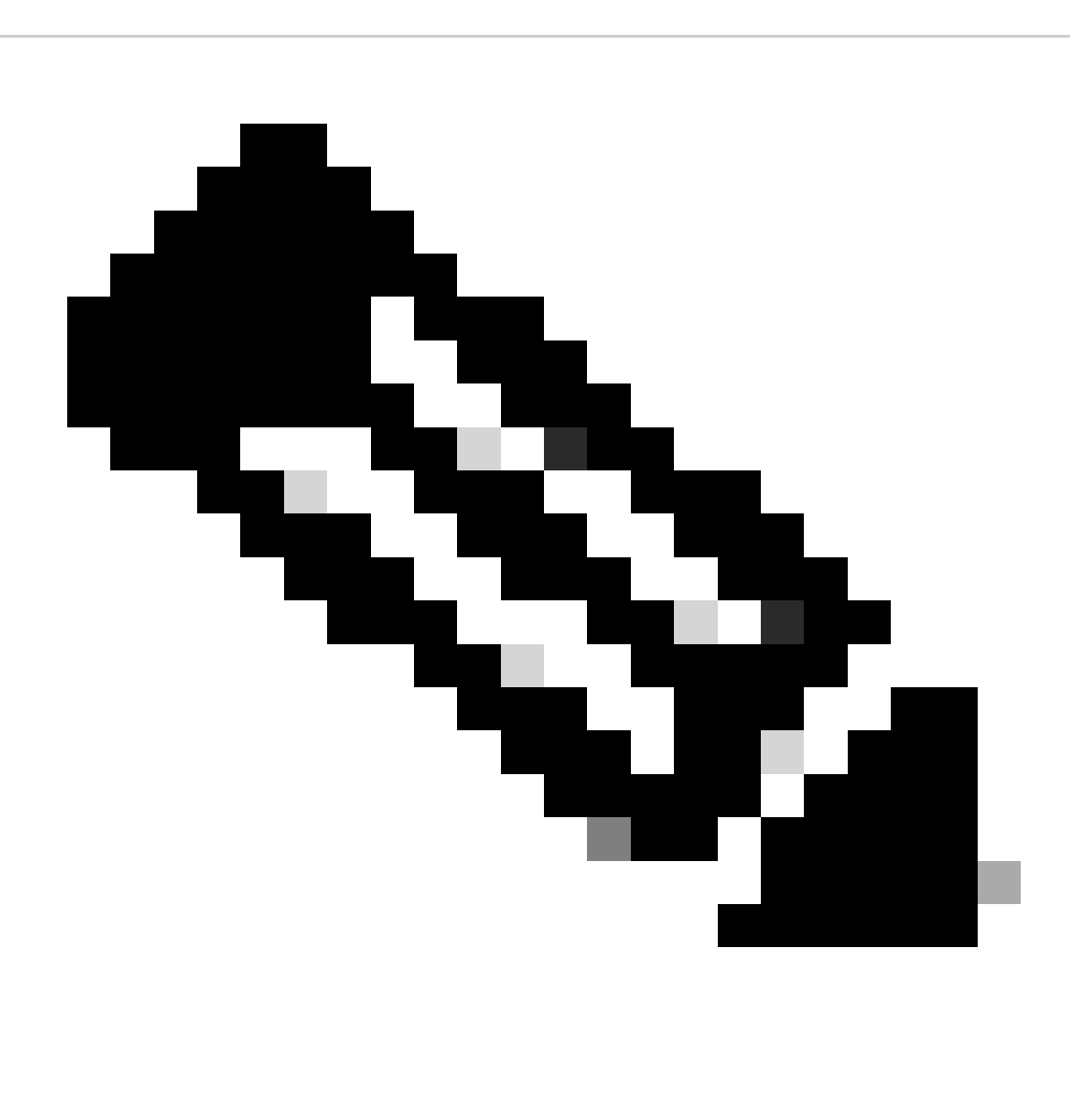

Observação: Observação: como o IP 172.16.3.3 ou 192.168.1.1 não existe fisicamente em nenhum dispositivo, o nexus deve ter uma rota válida para encaminhar o tráfego para esse ip. Uma entrada de rota estática manual pode ser configurada "adicionar rota " no final da lista NAT. O Nexus gera automaticamente uma rota em direção ao IP convertido

apontando para o próximo salto do IP não convertido.

## Verificar a conversão de IP Global Interno/Externo (Nat duas vezes)

ethanalyzer local interface inband display-filter icmp limit-captured-frames 0 Capturing on inband 1 2023-09-09 00:34:03.617811110 172.16.3.3 → 10.1.1.1 ICMP 158 Echo (ping) request id=0xd923, seq=0/0, ttl=254

N9K1 N9K3

N9K1 recebe o pacote convertido destinado a 10.1.1.1 .

#### Sobre esta tradução

A Cisco traduziu este documento com a ajuda de tecnologias de tradução automática e humana para oferecer conteúdo de suporte aos seus usuários no seu próprio idioma, independentemente da localização.

Observe que mesmo a melhor tradução automática não será tão precisa quanto as realizadas por um tradutor profissional.

A Cisco Systems, Inc. não se responsabiliza pela precisão destas traduções e recomenda que o documento original em inglês (link fornecido) seja sempre consultado.